## **Computer ondersteuning**

### **Cisco IPSec VPN instellen op Windows**

Deze instructie is voor het instellen van Cisco IPsec op een windows computer. Voor [Apple klik hier](https://faq.secureonline.nl/index.php?solution_id=1371).

#### **Stap 1. Download en installeer Cisco VPN client**

Download Cisco VPN client 32 bit [hier.](https://faq.secureonline.nl/images/cisco_vpn/vpnclient_setup.msi) Download Cisco VPN client 64 bit [hier.](https://faq.secureonline.nl/images/cisco_vpn/vpnclient_setup_x64.msi)

#### **Stap 2. Verbinding configureren**

Open de zojuist geinstalleerde Cisco VPN client.

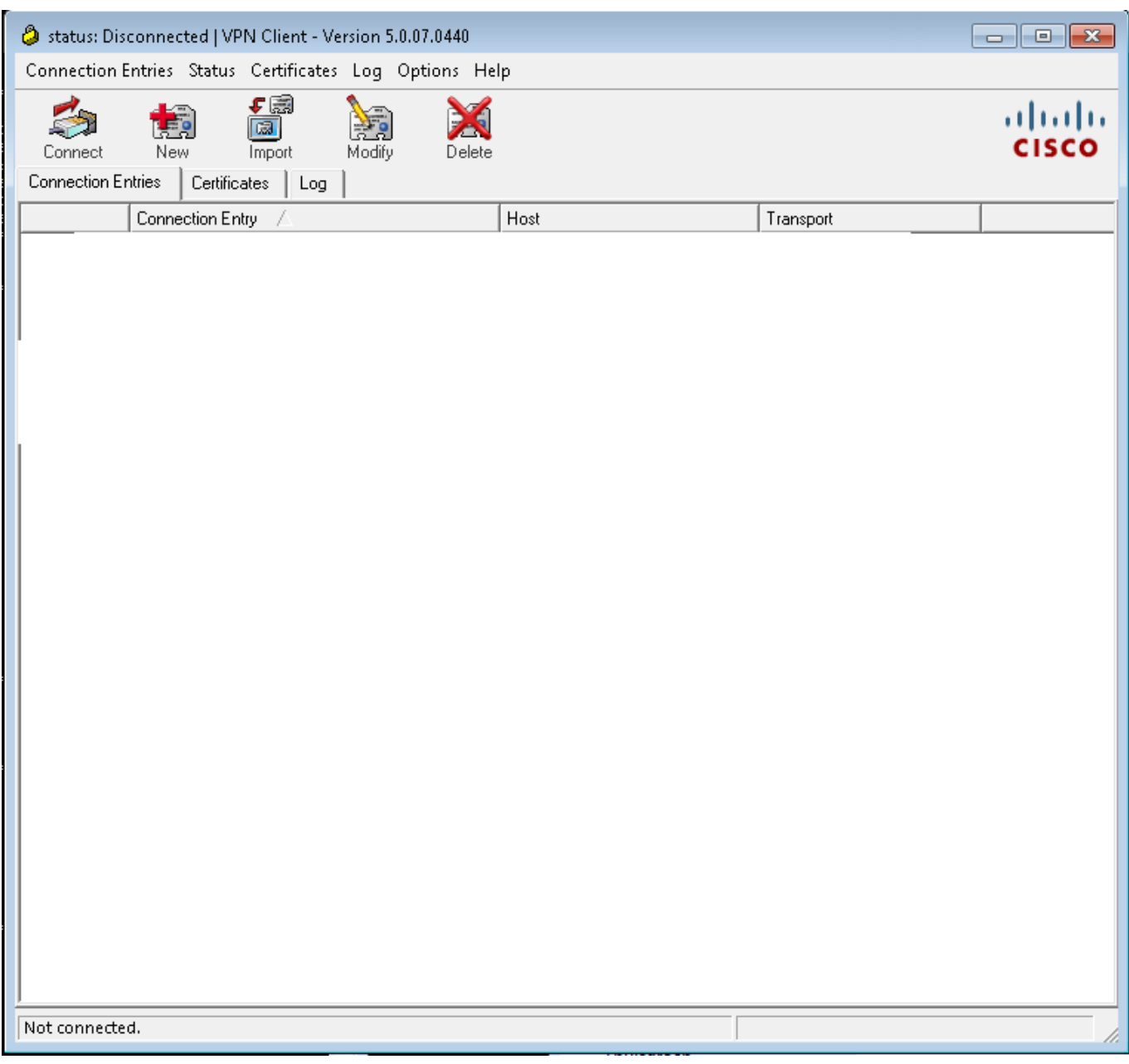

Klik bovenaan op New. Voer onderstaande gegevens in.

Connection Entry: naam ter herkenning

Description: optioneel

Pagina 1 / 3

**© 2024 SecureOnline <helpdesk@secureonline.nl> | 20-05-2024 20:48**

[URL: https://faq.secureonline.nl/index.php?action=faq&cat=98&id=373&artlang=nl](https://faq.secureonline.nl/index.php?action=faq&cat=98&id=373&artlang=nl)

### **Computer ondersteuning**

Host: WAN IP van de Cisco Firewall

Bij tablad vul onderstaande gegevens in.

Name: de Groep naam VPN

Password: Pre-Shared Key

Confirm Password: Pre-Shared Key

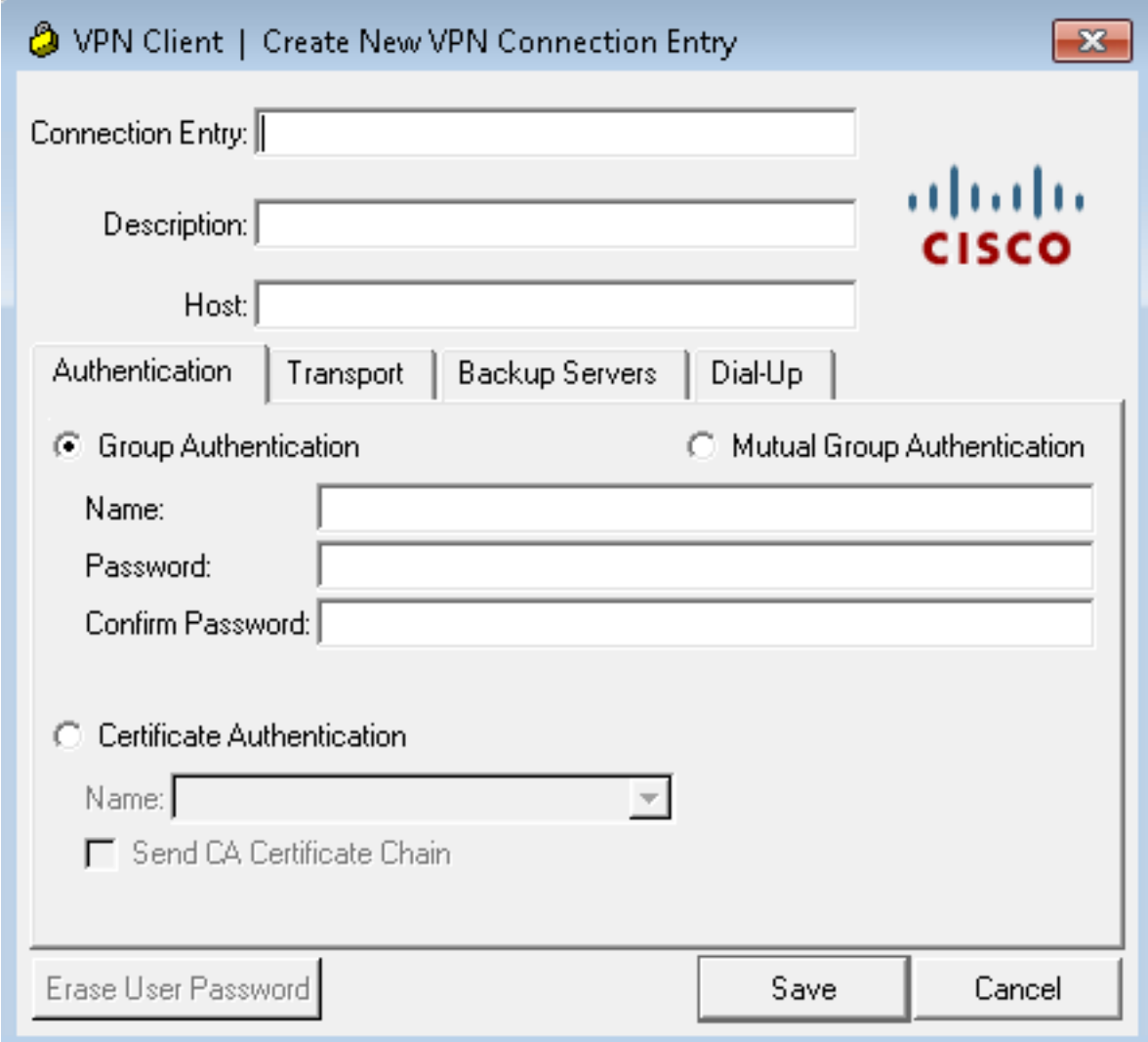

Bovenstaande gegevens heeft u per mail ontvangen.

Klik vervolgens op save.

#### **Stap 3. Verbinding maken met VPN**

Open de Cisco VPN Client en selecteer de aangemaakte VPN verbinding.

Klik vervolgens bovenin op connect.

Voer de gebruikersnaam en wachtwoord in die heeft ontvangen Pagina 2 / 3

**© 2024 SecureOnline <helpdesk@secureonline.nl> | 20-05-2024 20:48**

[URL: https://faq.secureonline.nl/index.php?action=faq&cat=98&id=373&artlang=nl](https://faq.secureonline.nl/index.php?action=faq&cat=98&id=373&artlang=nl)

# **Computer ondersteuning**

Klik vervolgens op OK

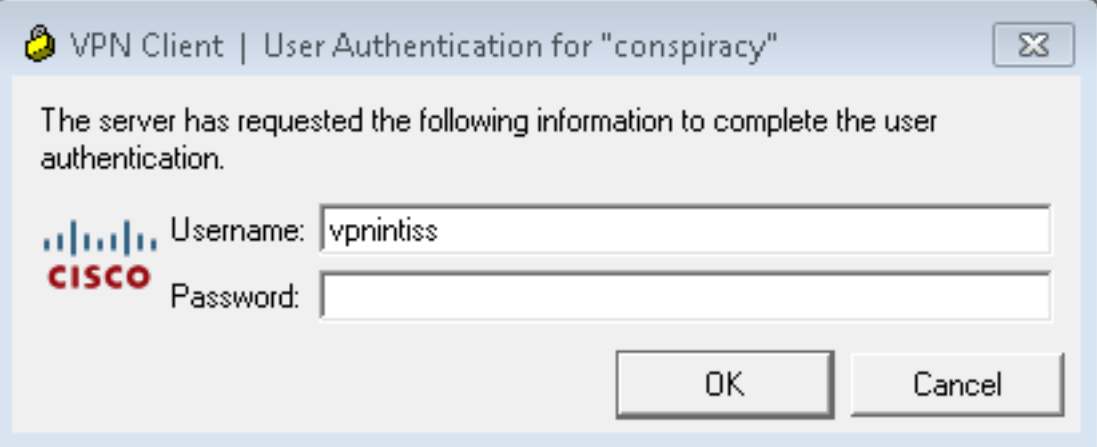

Unieke FAQ ID: #1372 Auteur: Helpdesk Laatst bijgewerkt:2017-04-28 09:15